# **i-Wellness 受診者操作マニュアル (2024年度)**

# **ウェルネス・コミュニケーションズ株式会社**

2024.1.26版

# $\sim$ 設定 $\sim$ 初期設定 ・・・3 ログイン~パスワード設定 ・・・5 ID・パスワードを忘れた場合 ・・・7 パスワードがロックされた場合 ・・・9

# ~基本操作~ **健診案内 インタン かいしょう いっぱ** いっぱい 健診予約 (受診項目選択) ・・・11 ■ (医療機関選択) ・・・・12 ■ (受診希望日選択) ・・・・13 〃 (連絡先・送付先の入力) ・・・14  $\mathbf{u} = (\mathbf{f} \mathbf{f} \mathbf{f} \mathbf{f} \mathbf{f})$  ... (確認)  $\mathsf{w}$  (完了)  $\cdots$ 16 予約キャンセル インファイル インター カランド・・・17

# **初期設定**

### **初期設定①**

手順1.i-wellnessへアクセスします。

(URL) <https://i-wellness-p.com/j00/j00101.jsf>

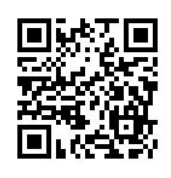

【i-Wellnessの利用登録がお済の方】 以前登録いただいた ID(メールアドレス)とパスワードを入力してくだ さい。以下の設定をすることなくログインができま す(☞P.10 へ進む)

【初めてi-Wellnessをご利用の方】 手順2. 会員ログイン画面の1 [初めてご利用 の方/ID・パスワードを忘れた方]をクリックします。

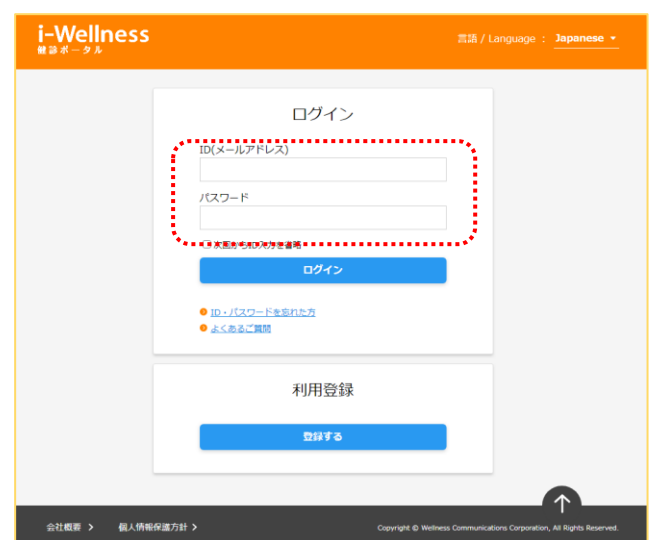

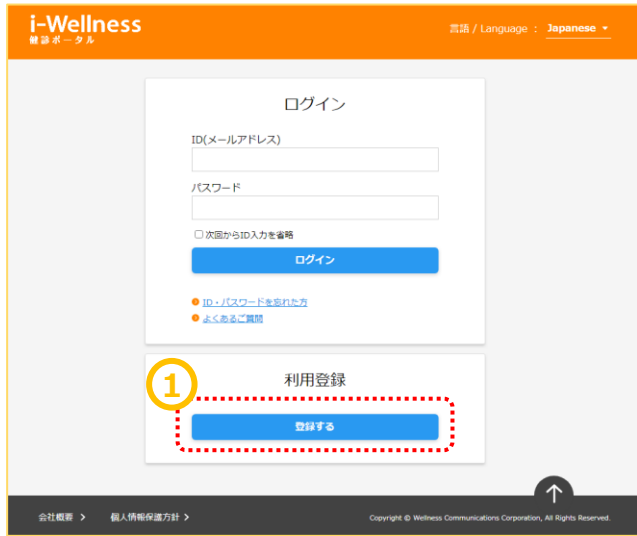

"利用規約"の画面へ切り替わります。

手順3. 最後までスクロール2して内容をご確 認いただき、3[同意します]をクリックします。

\*利用規約は最後までご確認いただかないと [同意します]ボタンがクリックできません。

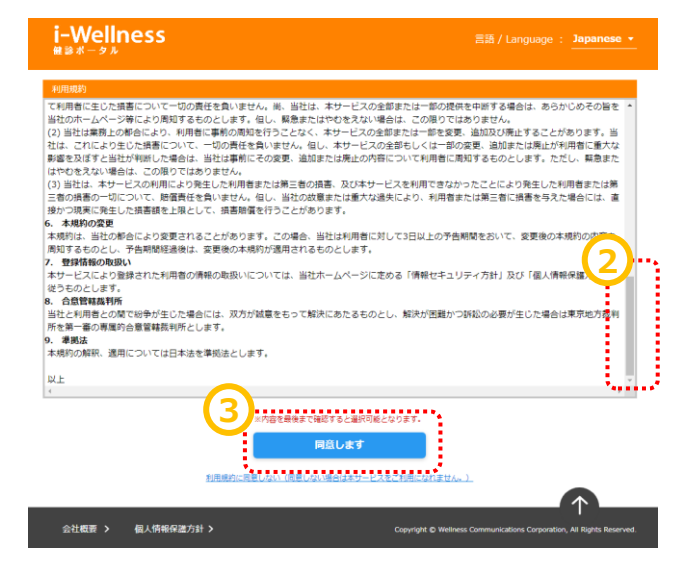

## **初期設定**

## **初期設定②**

Webサイト利用登録画面へ切り替わります。

手順6. webサイト利用登録完了画面が表

\*\*\*\*\*\*\*\*\*\*\*\*\*\*\*\*\*\*\*\*\*\*\*\*\*\*\*\*\*\*\*

**ARAN** 

2)健診を受診する「受診対象者本人」

の情報を入力してください。

**Communication** 

in the company of the company of the company of the company of the company of the company of the company of the company of the company of the company of the company of the company of the company of the company of the compa

**Contract** 

 $\ddot{\bullet}_R$ 

レスの登録を推奨します。

3)家族で同じメールアドレスは 使用できません。必ず1人ずつ、別々の メールアドレスの登録をお願いします。

いわゆるフィーチャーフォン《ガラケー》使用の アドレスは一部機種を除き利用できません。パ ソコンまたはスマートフォンでお使いのメールアド

※利用登録完了メールが送信されます。

示されたら、初期設定完了です。

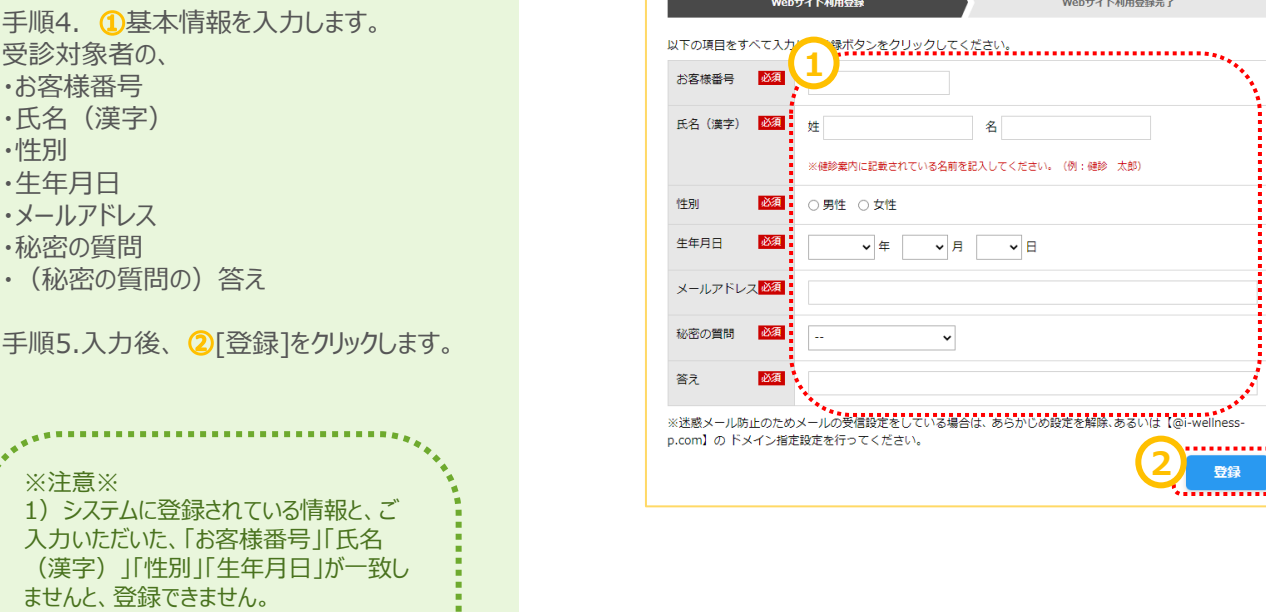

Webサイト利用登録

Webサイト利用登録完了

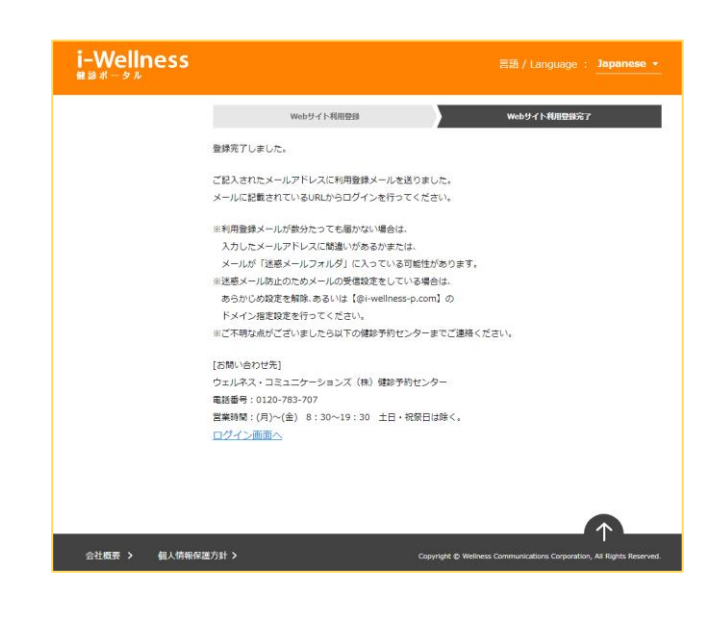

# **ログイン~パスワード設定**

## **ログイン**

a a a a a

×

※確認※ 手順4のwebサイト利用登録画面で登録し たメールアドレス宛に 件名:「【i-Wellness健診ポータル】利用登 録完了のご連絡」のメールが届いているか確 認ください。

<メール例> 件名:【i-Wellness健診ポータル】利用登録完了のご連絡 送信メールアドレス: noreply@i-wellness-p.com

健康 太郎2様 (お客様番号: 10678811)

です。

**1**

-<br>このメールは、i-Wellness健診ポータルの利用登録をしていただいた方に送信しています。

お客様のご利用登録が完了いたしました。 

### .◆i-Wellness健診ポータルログイン:https://i-wellness-p.com............<br>:◆メールアドレス:

なお、仮パスワードの有効期限は24時間です。有効期限を過ぎると、再度、仮パスワードの発行手続きが必要となりますので、 お早めに正式なパスワードの設定をお願いします。

仮パスワード有効期限:yyyy年mm月dd日(曜日) hh時mm分

========== メール配信について =========== ※このメールは送信専用のメールアドレスから送信しています。返信いただいても回答はできませんので、あらかじめご了承ください

。<br>※メールのURLのリンクが切れている場合は、お使いのブラウザのアドレス欄にコピー&ペーストしてアクセスしてください。 ※個人情報のお取り扱いについては、i-Wellness「個人情報保護方針」ページをご覧ください。 http://wellcoms.jp/privacy/index.html

#### 「お問い合せ先]

TEL: 0120-783-707 営業時間: 月~金 8:30~19:30 ※祝日を除く ◆i-Wellness健診ポータル (ご利用にはログインが必要です) https://test-wis4h.com/wcc-web-app/j00/j00001.jsf

手順1. ①会員ログイン画面の ●ID(メールアドレス)●パスワード を入力します。 ※初回ログイン時は「【i-Wellness健診ポータ ル】利用登録完了のご連絡」のメールに記載の 仮パスワードを入力します。

手順2. 2「ログイン」をクリックします。

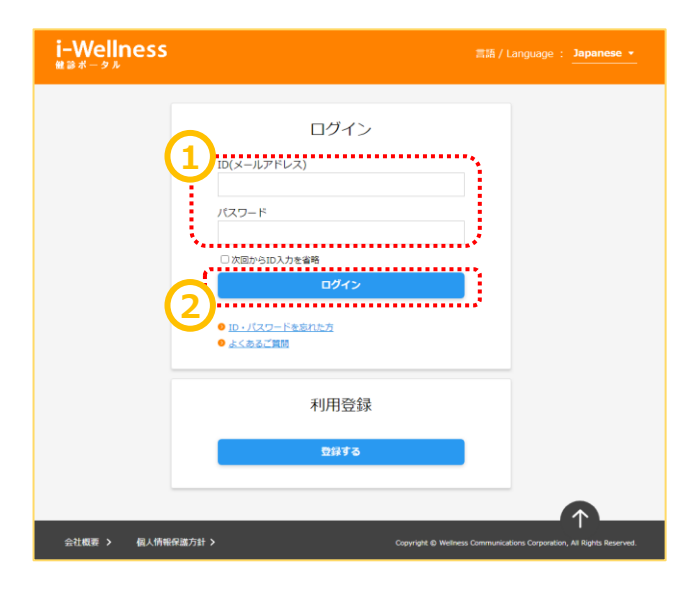

# **ログイン~パスワード設定**

## **初回パスワード設定**

ログイン後、初回パスワード変更画面へ切り替 わります。

手順3. 1新パスワードを入力します。

#### ※パスワードは8桁以上で、半角の「数字/大文 字/小文字/記号」のうち、少なくとも3種類を混 在させてください。

手順4. 2確認のため、再入力します。

手順5. ③[登録]をクリックします。

※ パスワード変更完了メールが送信されます。

以上で新パスワード登録完了です。 次回以降のログイン時は新パスワードを入力し ます。

なお、ログインID、パスワードは来年度以降も 本システムから健診予約/結果閲覧をする際に 使用します。

※確認※ 手順4のwebサイト利用登録画面で登録し たメールアドレス宛に 件名:「【i-Wellness健診ポータル】パスワー ドの変更を承りました」のメールが届いているか 確認ください。

i-Wellness パスワード変更を要求されています。新しいパスワードを設定してください。 初回パスワード変更 ※前の画面に戻るときは画面内の「戻る」ポタンを押してください。 < 戻る -<br>新パスワードを入力して登録すると、i-Wellnessの利用が可能になります。<br>』(スワードは8桁以上で、半角の「数字/大文字/小文字/記号」のうち、少なくとも3種類を混在させてくださ **1** <mark>▓▗▖▖▖▖▖▖▖▖▖▖▖▖▖▖▖▖▖▖▖▖▖▖▖▖▖<sub></sub><br></mark>₩八スワード入<mark>略集</mark> **2** く戻る **3** 登録

**⇔汁橱要 ゝ** 個人情報保護方針 > Copyright © Wel

#### <メール例>

件名:【i-Wellness健診ポータル】パスワードの変更を承りました 送信メールアドレス: noreply@i-wellness-p.com

~~~~~~~~~~~~~~~~~~~~~~

健康 太郎2様 (お客様番号: 10678811)

です。

このメールは、i-Wellness健診ポータルの利用登録をしていただいた方に送信しています。 

i-Wellnessでご利用中のアカウントのパスワードの変更を受けつけました。 この変更に心当たりのない場合は、下記までお問い合せくださいますようお願いいたします。

◆ウェルネス・コミュニケーションズ株式会社 健診予約センター TEL: 0120-783-707 営業時間:月~金 8:30~19:30 ※祝日を除く

========== メール配信について =========== ※このメールは送信専用のメールアドレスから送信しています。返信いただいても回答はできませんので、あらかじめご了承ください

。<br>※メールのURLのリンクが切れている場合は、お使いのブラウザのアドレス欄にコピー&ペーストしてアクセスしてください。 ※個人情報のお取り扱いについては、i-Wellness「個人情報保護方針」ページをご覧ください。 http://wellcoms.jp/privacy/index.html

[お問い合せ先]

●ウェルネス・コミュニケーションズ株式会社 健診予約センター TEL: 0120-783-707 営業時間:月~金 8:30~19:30 ※祝日を除く →LL: 0120 705 707 昌美51冊: 71 - 益 0:50 - 13:3<br>◆i-Wellness健診ボータル (ご利用にはログインが必要です) https://test-wis4h.com/wcc-web-app/j00/j00001.jsf

# **ID・パスワードを忘れた場合**

## **ID(メールアドレス)を忘れた場合**

手順1. ①会員ログイン画面の[ID・パスワード を忘れた方]をクリックします。

手順2. ②[ID(メールアドレス)や秘密の質問を 忘れた方はこちらへ]をクリックします。

手順3. ③[メールアドレスや秘密の質問を忘れ た場合は、利用規約を再度ご確認いただきメー ルアドレス、秘密の質問と答えを再設定していた だきます。よろしいですか ? ]というポップアップが 表示されます。[はい]をクリックします。

#### 利用規約の画面へ切り替わります。

手順4.再度初期設定を登録します。 (→3頁 初期設定参照)

**!「お客様番号」がわからない場合** ウェルネス・コミュニケーションズ (株) 健診予約

センターへお問い合わせください。 TEL: 0570-783-186 〈月~金〉8:30~19:30 (土日祝・年末年始を除く)

 $\mathbf{v}_{\text{trans}}$ 

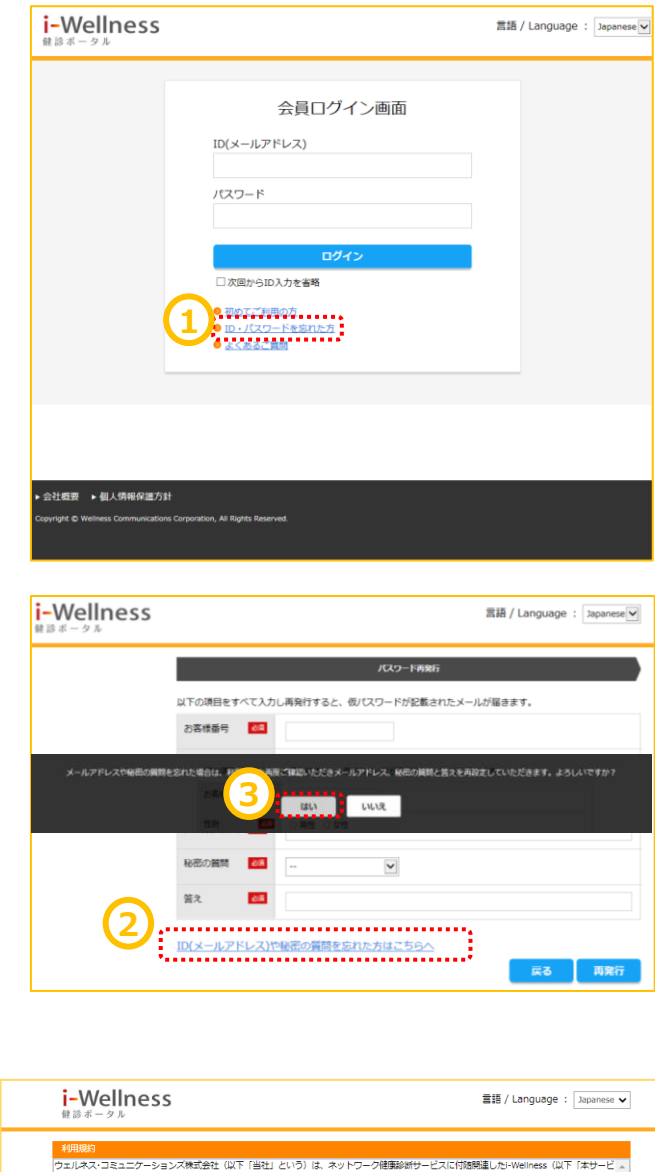

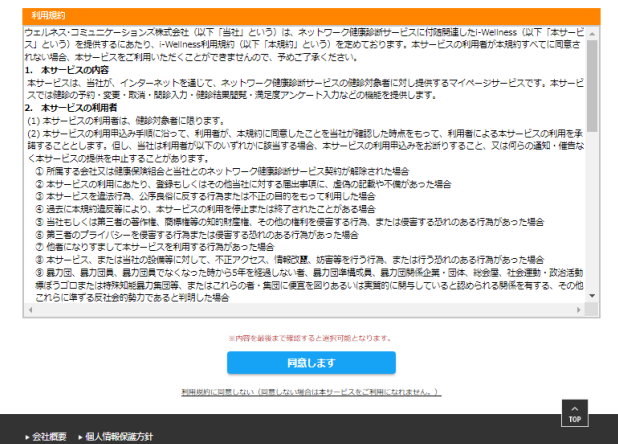

# **ID・パスワードを忘れた場合**

## **パスワードを忘れた場合**

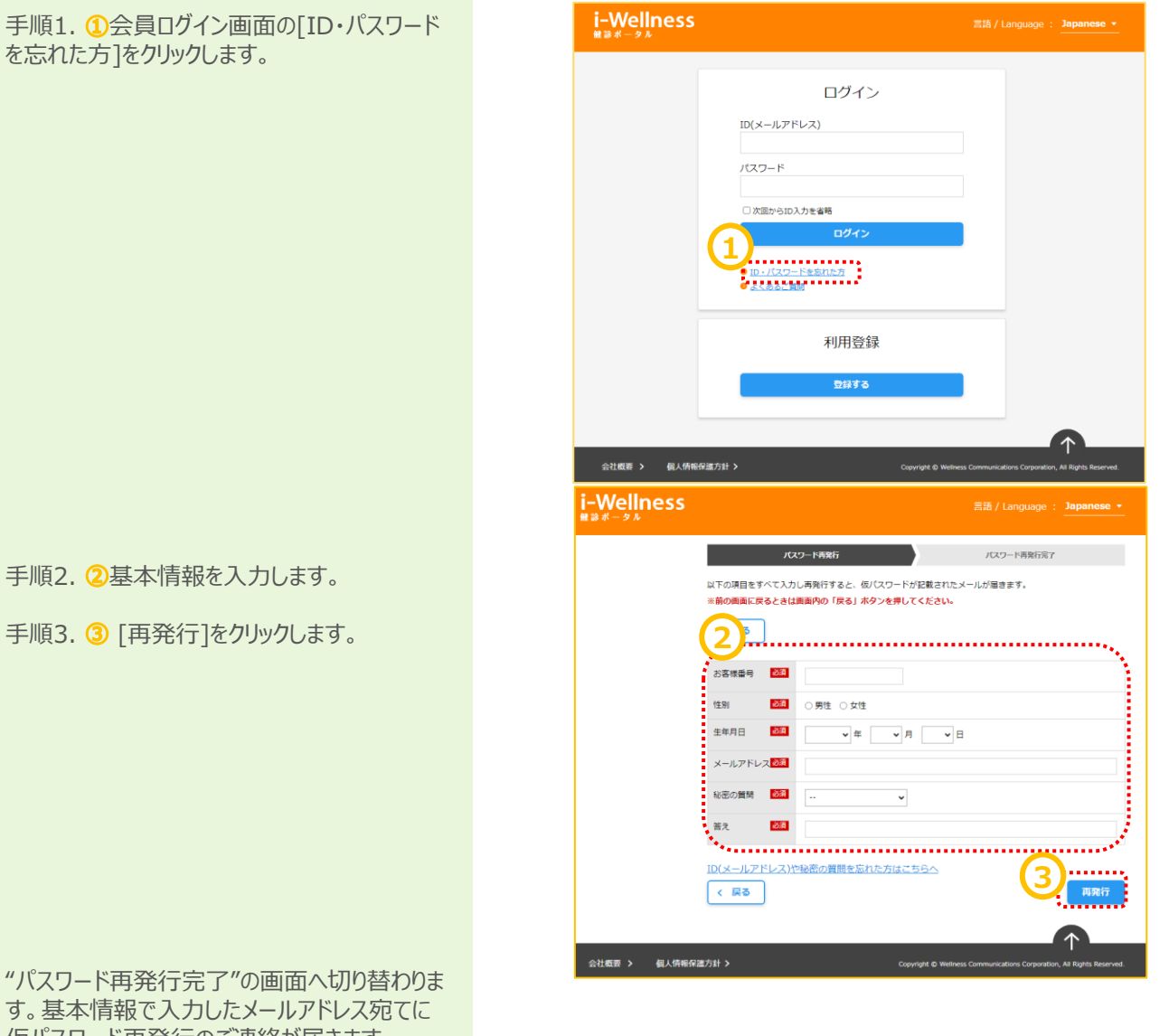

す。基本情報で入力したメールアドレス宛てに 仮パスワード再発行のご連絡が届きます。

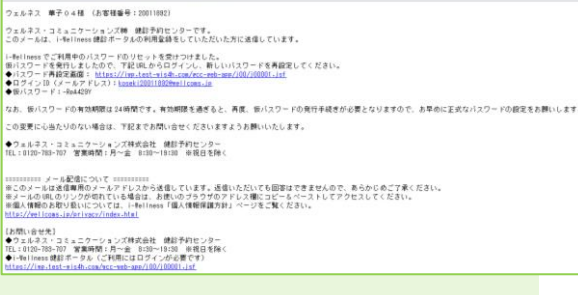

手順4. 4 [ログイン画面へ]をクリックします。 仮パスワードでログインし、改めて新パスワードを 設定します。(→5頁 ログイン参照)

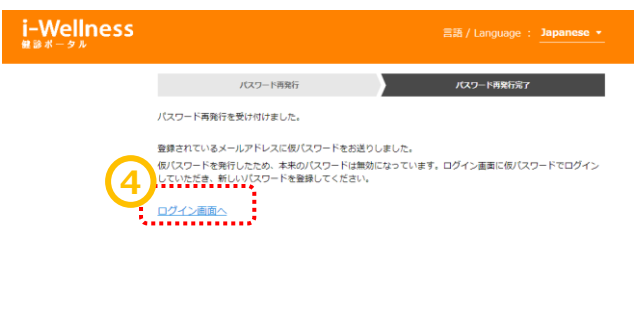

# **パスワードがロックされた場合**

## **パスワードがロックされた場合**

ログイン画面で連続してパスワードの誤入力が あった場合、不正ログイン防止のためにアカウン トを一時的にロックします。(ご登録のメールアド レス宛てにアカウントをロックした旨のメールが届 きます。)

ロックの解除には再度初回登録をしていただきま す。3Pより初回登録の手順をご確認ください。

わからない場合は予約センターでも解除が可能 です。下記までご連絡ください。

【連絡先】 ウェルネス・コミュニケーションズ株式会社 健診予約センター

TEL:0570-783-186 営業時間:月~金 8:30~19:30(祝 日を除く)

年名: 【i-Wellness键録ポータル1アカウントをロックしました ウェルネス 華子 04様 (お客様番号: 20011892)

ウェルネス・コミュニケーションズ師 錬診予約センターです。<br>このメールは、i-flellness 健診ボータルの利用登録をしていただいた方に送信しています。

お客様が全体されたメールアドレスに対し、連続してログインの失敗があったため、アカウントを一時的にロックしました。これは、不正ログインからお客様のアカウントを保護するための接置です。<br>ロックの解除を希望される場合は、下記までご連絡ください。

◆ウェルネス・コミュニケーションズ棒式会社 競診予約センター<br>TEL:0120-783-707 営業時間:月~金 8:30~19:30 ※祝日を除く

◆ロック解除の手続きについて◆<br>(1)ご本人種種配のため、機材予約センターにお電話ください(お客様番号、氏名、生年月日をお伺いします)。<br>「2)アカワントロック解除の手続きが突了したら、メールでお知らせします。<br>(3)メールの内容に発って、24時間以内に難しいパスワードの設定を行ってください。<br>(3)メールの内容に発って、24時間以内に難しいパスワードの設定を行ってください。

ssssssssss メール配信について ssssssssss<br>米このメールは返信専用のメールアドレスから返信しています。返信いただいても回答はできませんので、あらかじめご了承ください。<br>米メールの個人のリンクが使れている場合は、あ使いのフラウザのアドレス棚にコピー&ペーストしてアクセスしてください。<br>他は2/2001103ms.Judef.twas/Juder.aball<br>http://outlooms.Judef.twas/Jude

1お問い合せ先】<br>●ウェルネス・コミュニケーションズ林武会社 健診予約センター<br>TEL : 0102-783-707 営業時間:月〜金 8:30〜19:30 米祝日を除く<br>●1-0el Iness 健診ボ〜タル(ご利用にはログインが必要です)<br>https://ivn.test-visel..com/scc-reb-200/100001.jsf.

# **健診案内**

# **健診案内**

手順1.4 [健診案内]をクリックします。

画面が切り替わり、健康診断の受診項目、ご 予約方法、受診までの流れが表示されます。

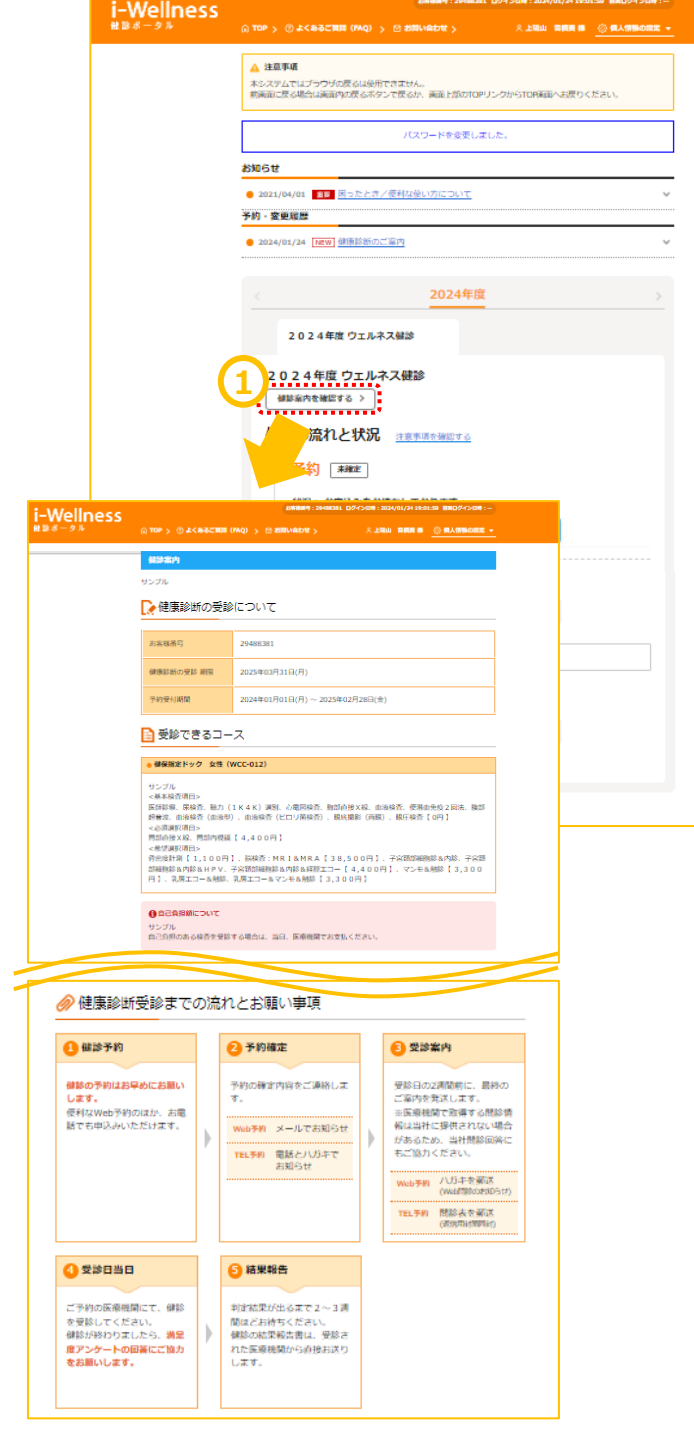

**~基本操作~**

## **受診項目選択**

手順1. 1 [健診予約をする]をクリックします。

コース・オプションの選択画面に切り替わります。

手順2. 2女性の方のみ、妊娠についてご回 答いただきます。 ▲の注意事項もお読みいただいたうえでいず れかをチェックします。

必須選択項目、希望選択項目を選択します。 受診したい検査項目のチェックボックスをクリック します。 ※項目により自己負担金が異なります。

※コースにより選択項目の有無が異なります。

手順3. ③女性の方のみ、妊娠についてご回 答いただきます。いずれかの項目をチェックしま す。

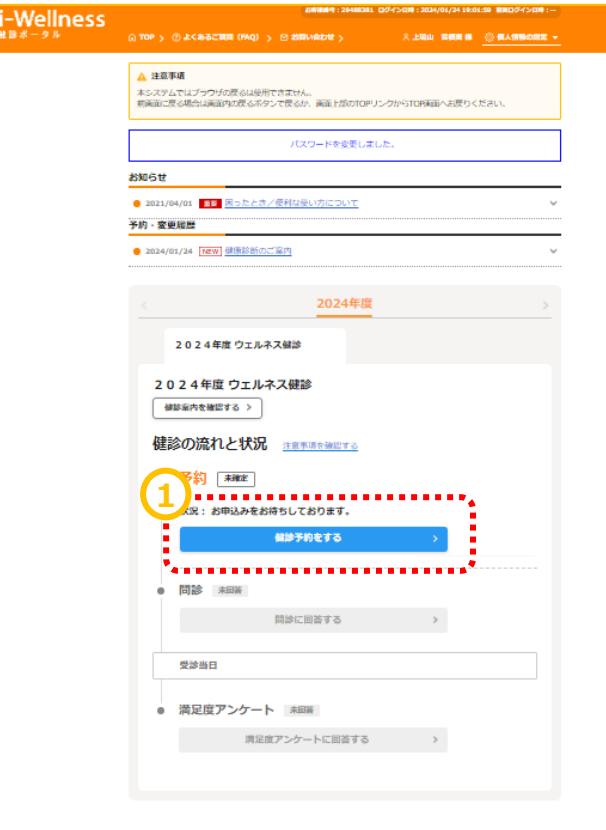

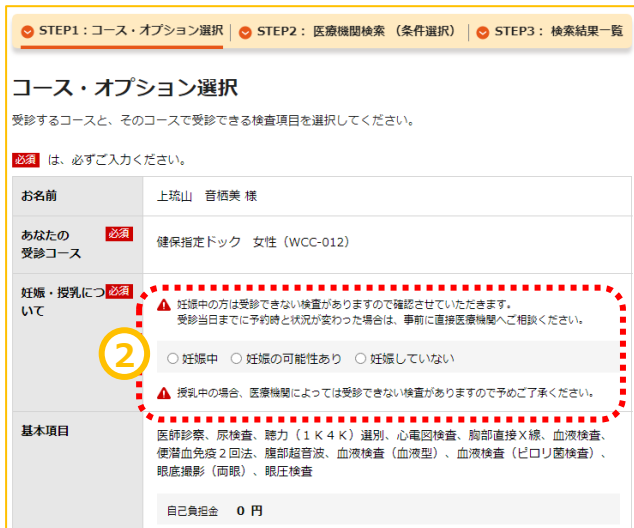

## **受診項目選択**

手順3. ③ OP選択項目を選択します。

※胃部内視鏡をご希望場合は、混雑してい る可能性がございます。 空きがない場合は胃部X線で調整をご希望さ れる場合は併せてチェックをお願いします。

#### ※コースにより選択項目の有無が異なります。

※胃カメラの実施方法(経口/経鼻)はこの 後の医療機関、受診日選択画面で選択しま す。

手順4. ④選択した内容に合わせて自己負 担金が計算されます。金額をご確認ください。

#### ※コース・項目により自己負担金が異なります。

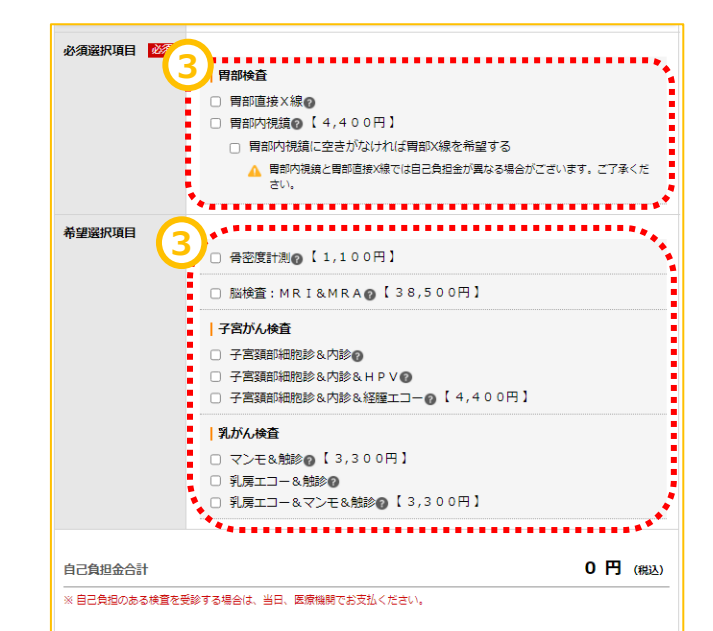

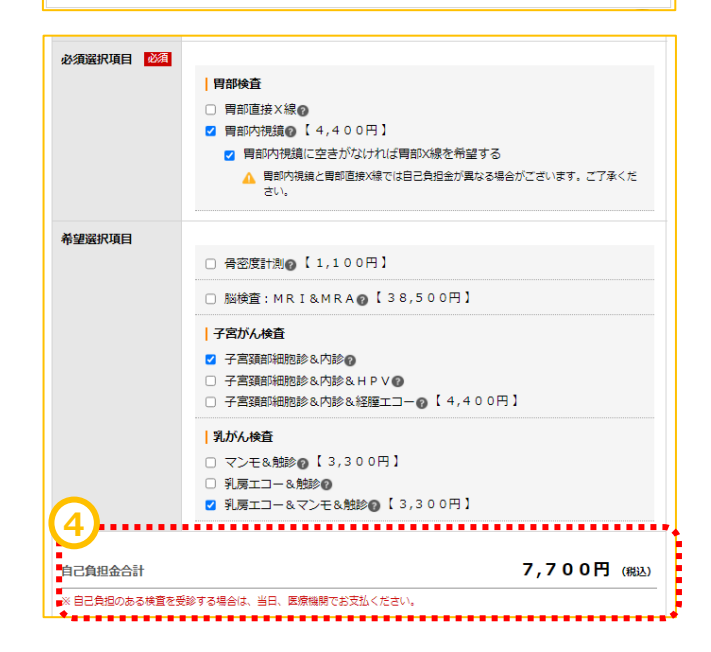

## **医療機関検索**

医療機関・受診日選択の画面へ切り替わりま す。

手順1. ①受診したい医療機関を検索します。 医療機関名、医療機関CD、エリア、住所、 駅名などの交通機関、こだわり条件での検索 が可能です。 地域によってはさらに細かく指定することが可能 です。

手順2. ②[検索する]をクリックします。

検索ボタンの下に条件に当てはまる医療機関 が表示されます。

手順3. ③受診したい医療機関の[この医療 機関を選択]をクリックします。(医療機関は 第2希望まで選択可能です。)

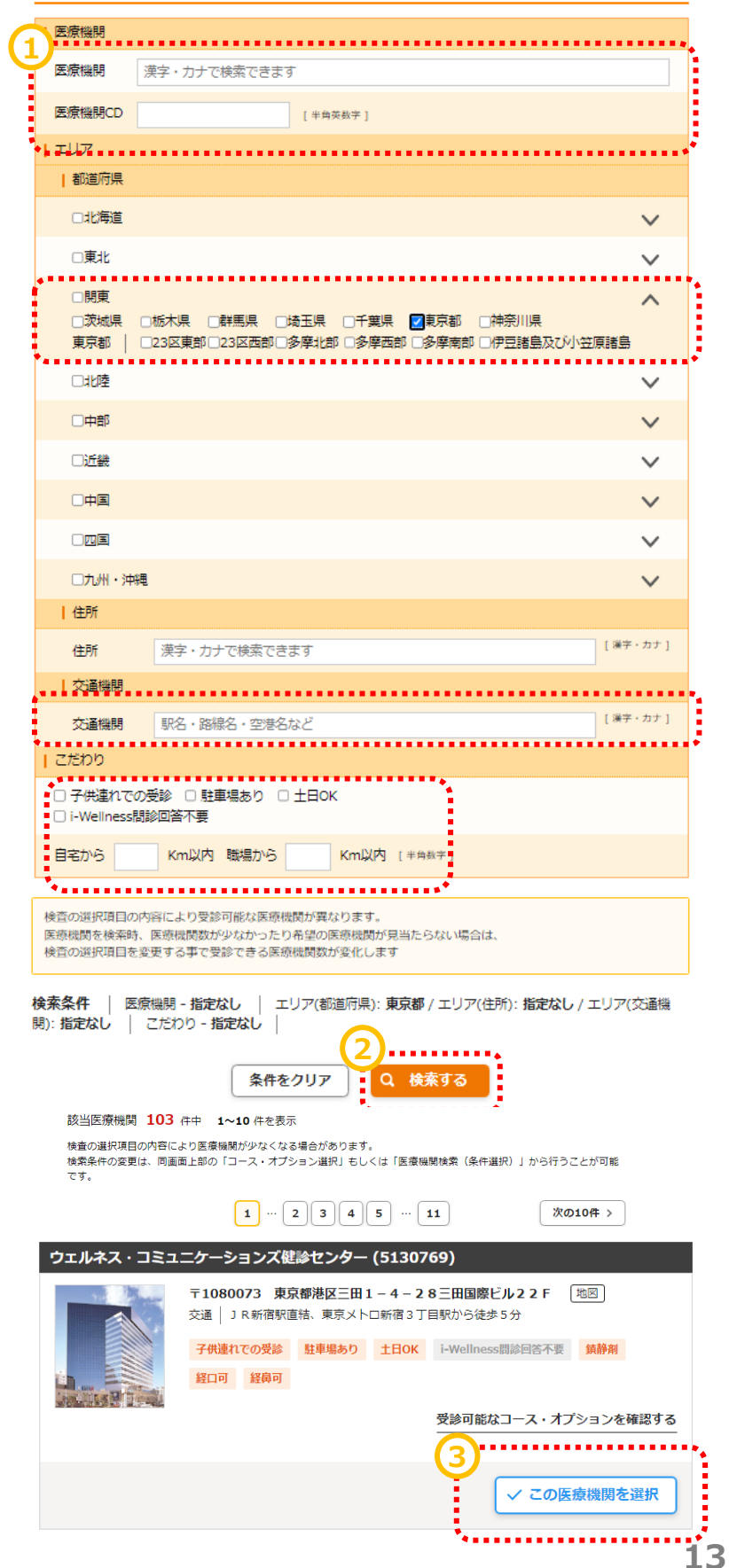

## **~基本操作~**

# **健診予約**

## **健診予約(医療機関選択~受診希望日選択)**

画面下部に条件に合致する医療機関が表示 されます。

手順4. ④医療機関は最大2機関まで同時 にご希望いただけます。 選択が終わったら受診希望日選択に進むをク リックします。

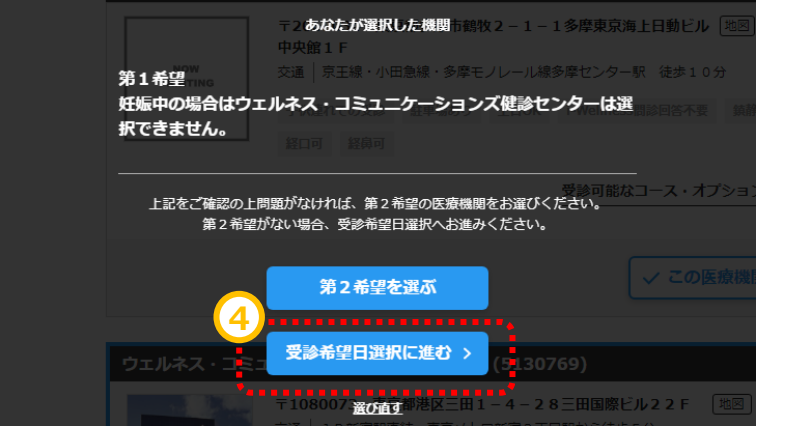

カレンダーの画面に切り替わります。

カレンダーの中からご希望日を最低3日最大5 日選んでください。

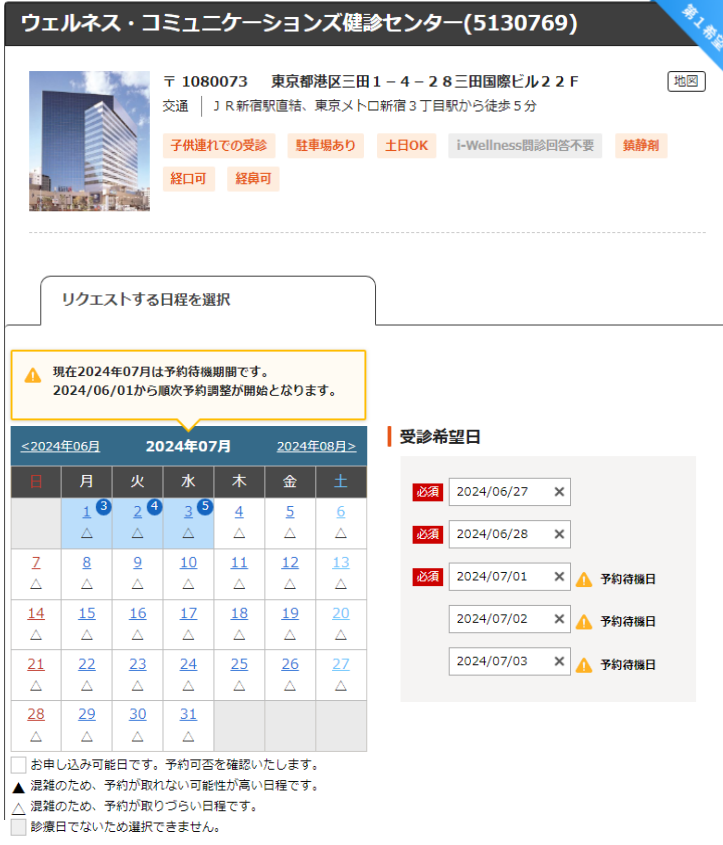

## **健診予約(医療機関選択~受診希望日選択)**

胃カメラを選択の際は、 実施方法として ・経口(口からカメラを入れる方法) ・経鼻(鼻からカメラを入れる方法) を選択できる場合があります。

また、鎮静剤を利用しての実施を希望できる 場合もございます。 表示されている料金は参考となりますので、 予約確定後に届く医療機関からのご案内を 必ずご覧ください。

対応医師・技師の性別

手順5. 予約に際して事前に注意いただきた い内容です。あらかじめご確認をお願いいたし ます。

第5希望までのお申込みと別に、追加の希望 期間や、ご希望の健診開始時間について、ご 入力いただくことが可能です。 ご都合の良い期間、ご希望の健診開始時間 がございましたらご入力をお願いいたします。

※受付時間は医療機関確認後、医療機関 が設定します為、ご希望の沿えない場合がご ざいます。

. . . . . . . . . . . . . . . . . . ■ 胃カメラの実施方法 ○ 経口 ○ 経鼻 . . . . . . . . . . . . . . . | 鎮静剤をご希望の方 □ 鎮静剤 自己負担金 ¥0 (税抜) ※医療機関へご希望をお伝えいたしますが、確定ではありません。 別途、医療機関からのご案内を必ずご確認ください。 . . . . . . . . . . . . . . . . . . . . ◆】<br><sub>【</sub> 女医情報 検査項目 月 火 水 木 金 土 日 祝祭日 乳がん (エコー)<br>乳がん (マンモ)  $-\Delta$ - 11:00 ţ, 経腫エコー **xxxxxxx** 女 △:指定不可、×:実施不可 ※医療機関の状況により掲載内容と異なる場合がございます。予めご了承ください。 

#### 受診日の追加希望

く 戻る

上記に加え、希望する期間や避けたい日程を申告することができます。

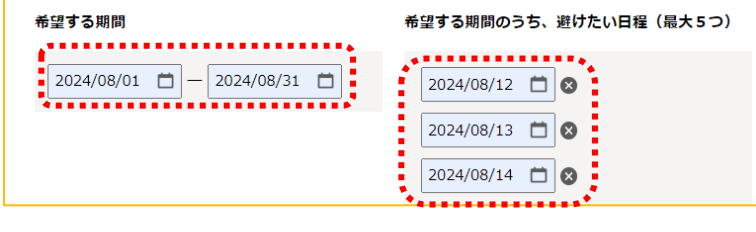

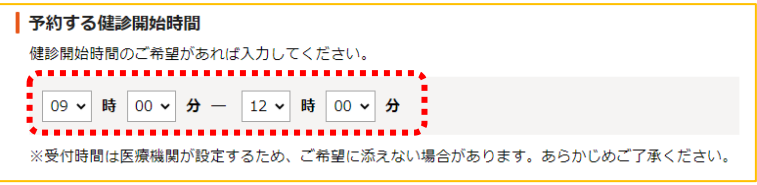

手順6. 5「次へ」をクリックします。

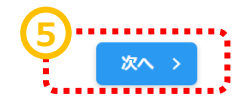

# **連絡先・送付先の入力**

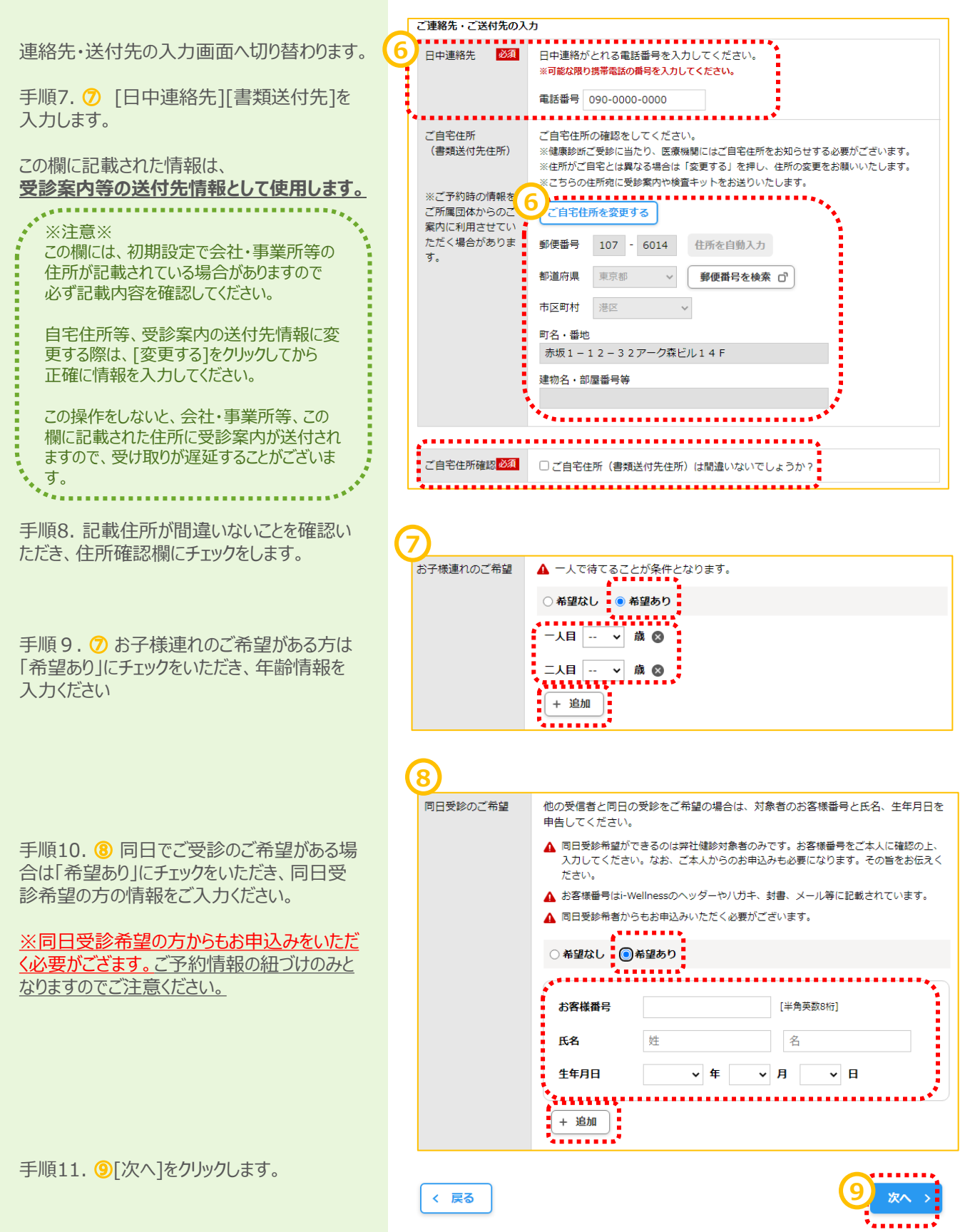

## **確認**

予約の最終確認画面へ切り替わります。

手順12.予約内容を確認し、誤りが無け れば⑩[予約登録]をクリックします。

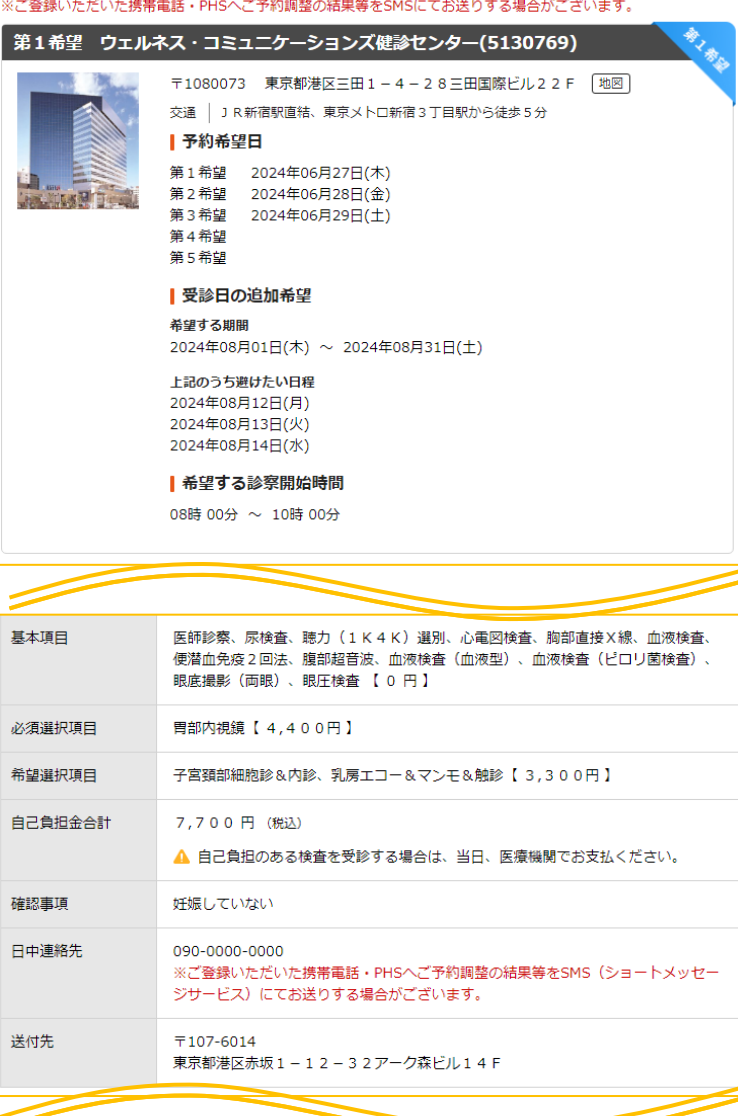

※予約登録と同時にSMS (ショートメッセージサービス) でのご連絡に同意いただいたものとみなします。

#### その他

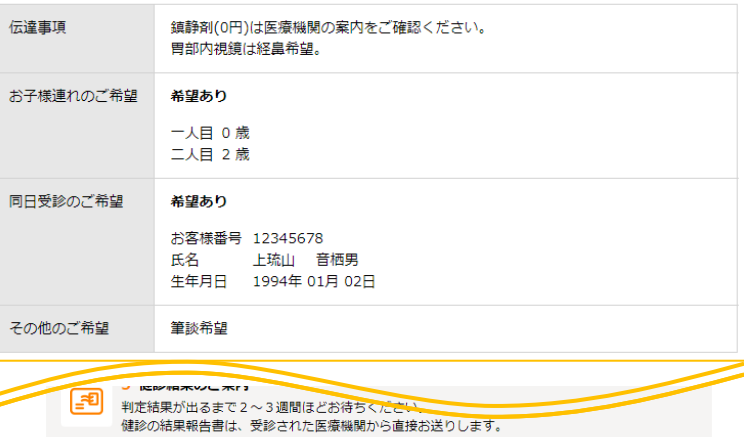

く戻る

-------------<br>予約登録 ><br>------------<sup>-</sup>

⑩

## **完了**

予約登録完了画面へ切り替わります。

"予約を受け付けました。"と表示されます。 以上で健診予約完了です。

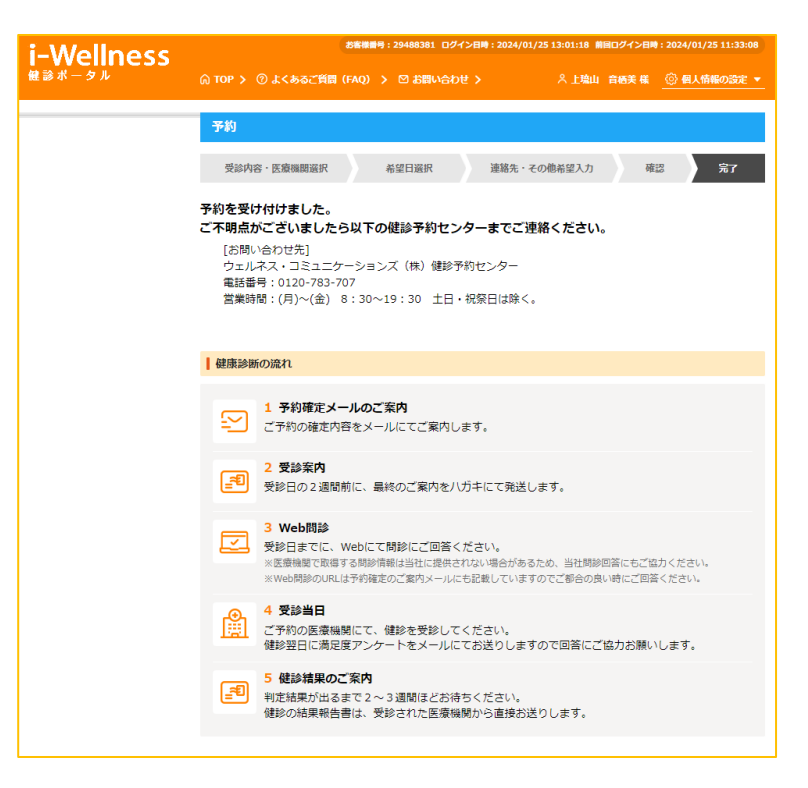

```
~基本操作~
```
# **予約キャンセル**

## **予約キャンセル**

TOPページを開きます。

手順1. 1「予約内容を確認する]をクリック します。

j.

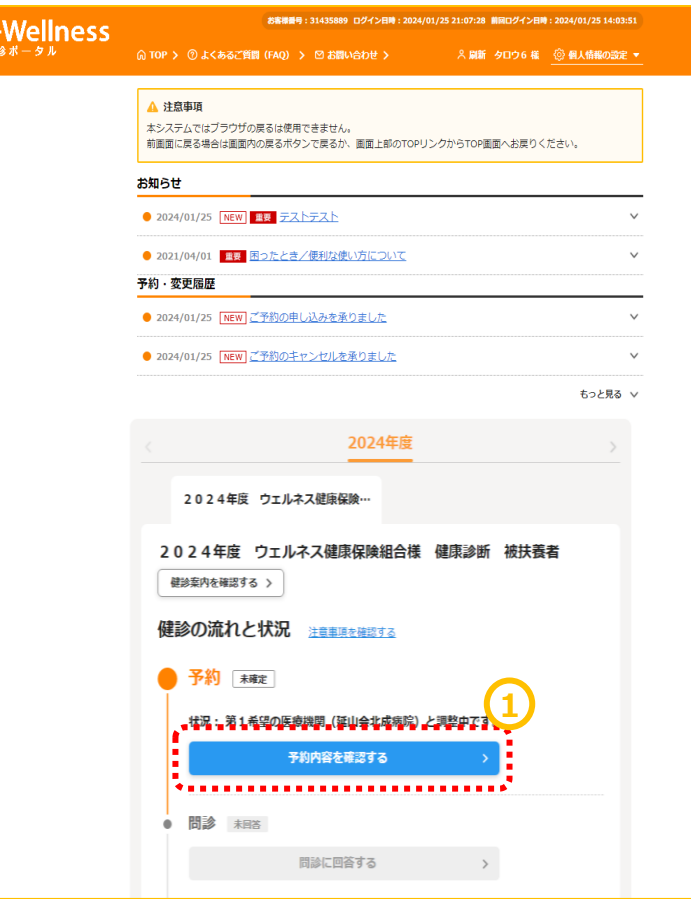

予約画面に切り替わります。

手順2. 2[予約キャンセル]をクリックします。

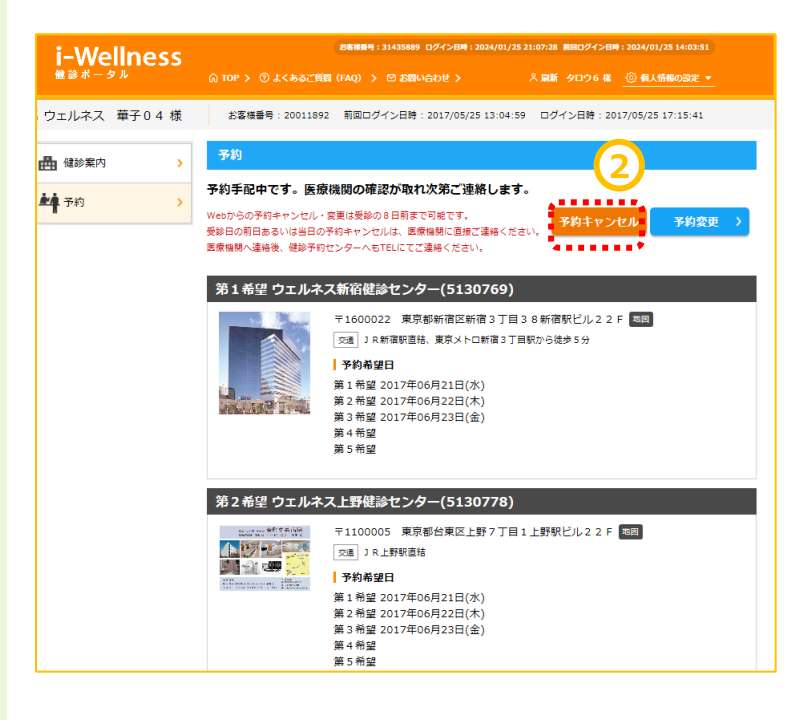

```
~基本操作~
```
# **予約キャンセル**

## **予約キャンセル**

予約キャンセル確認画面へ切り替わります。

手順3. 3「予約キャンセル]をクリックします。 "キャンセルしてよろしいですか?"というポップ アップが表示されますので④[はい]をクリックし ます。

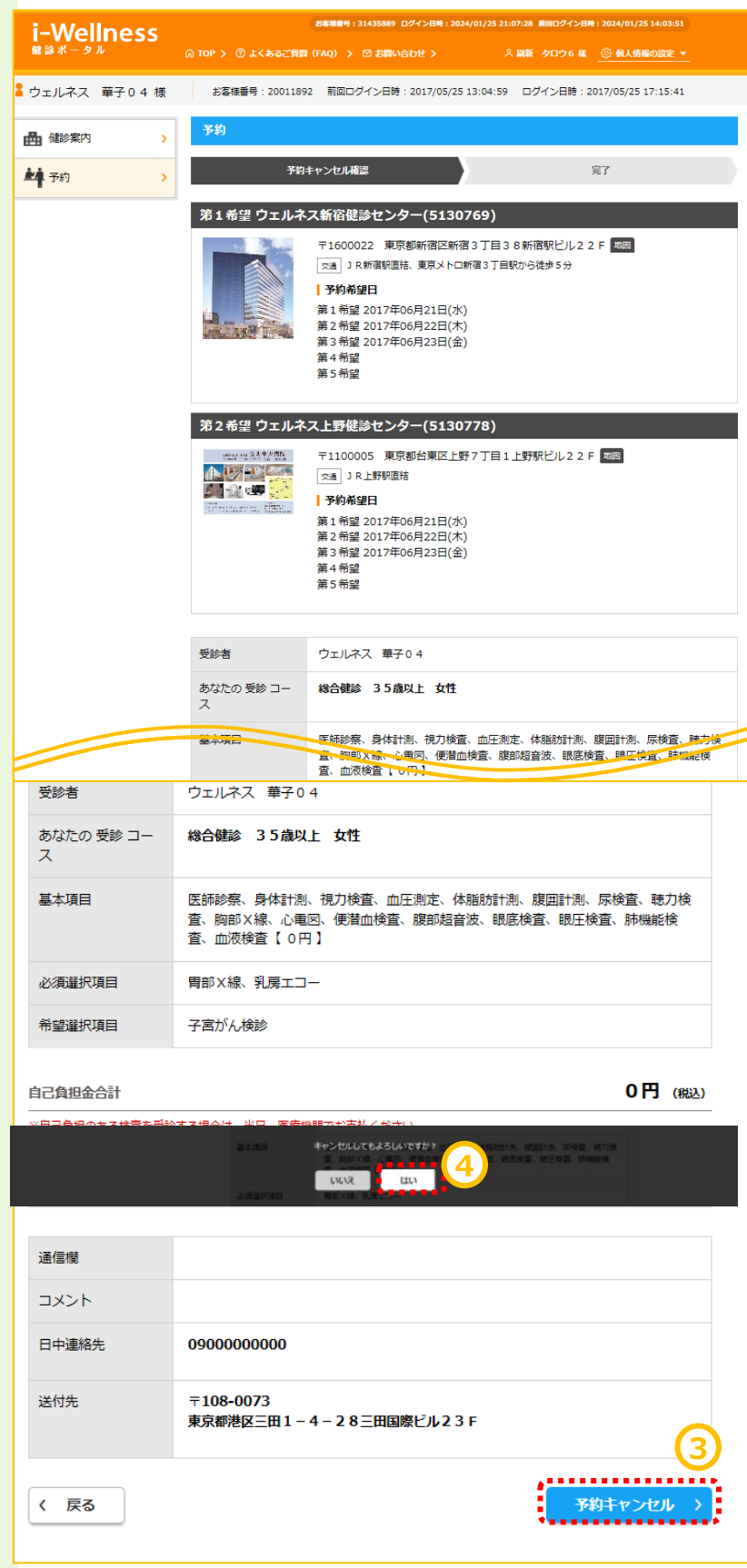

```
~基本操作~
```
# **予約キャンセル**

## **予約キャンセル**

予約キャンセル完了画面へ切り替わります。 "予約を取消しました"と表示されます。

手順4.セル5[予約登録へ]をクリックし、再 度予約登録を実施します。 (→10頁 健診予約参照)

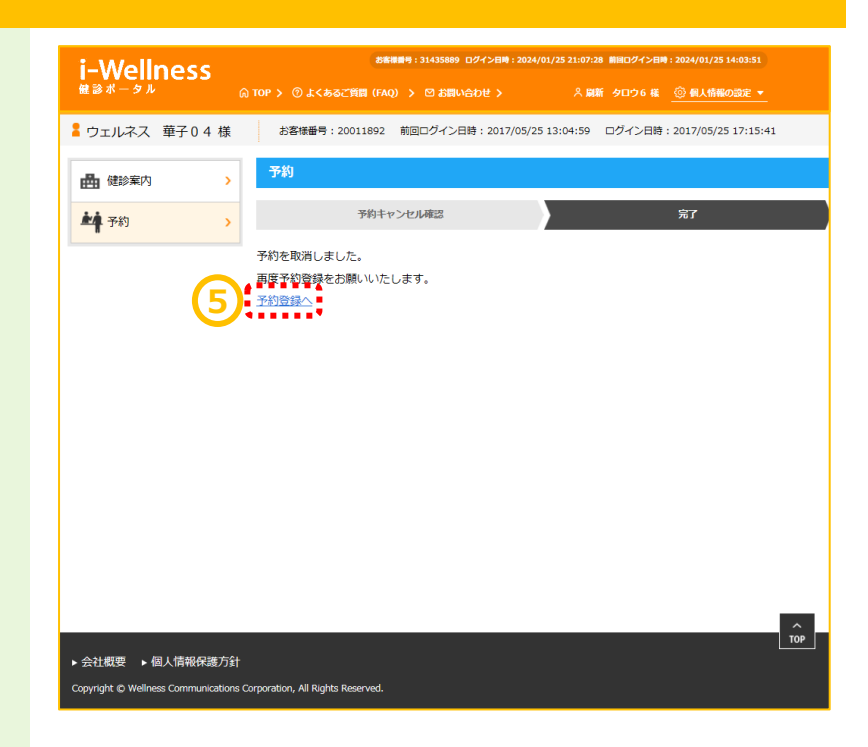